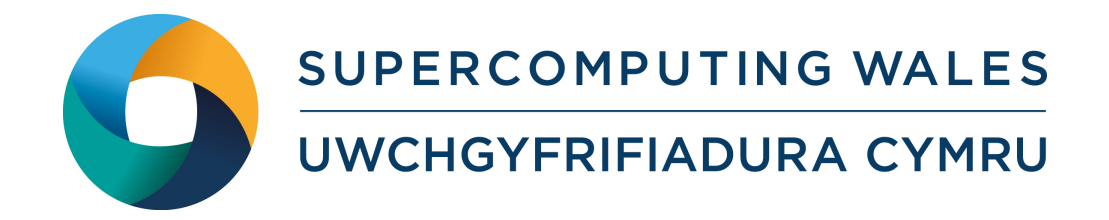

# Matlab on SCW — Introduction

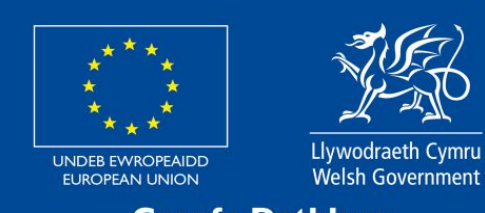

**Cronfa Datblygu Rhanbarthol Ewrop European Regional Development Fund** 

# Contents

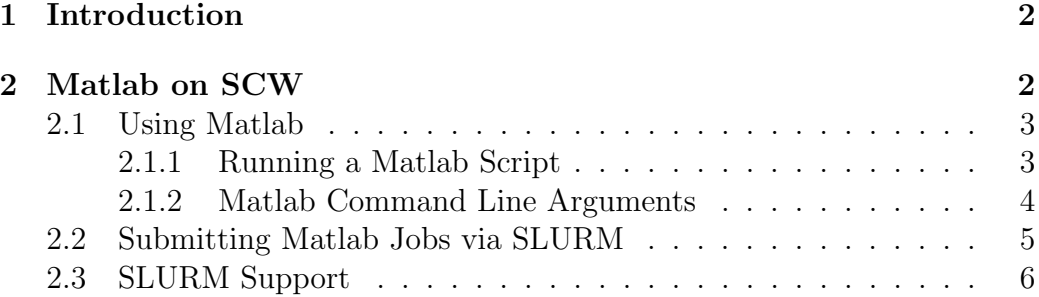

## 1 Introduction

This guide provides a brief introduction on using Matlab on Hawk/Sunbird, and assumes user knowledge/familiarity with Matlab.

If you have any issues using this guide, or would like further details on something, please contact support@supercomputingwales.ac.uk

# 2 Matlab on SCW

Before using Matlab we need to load it into our SCW environment by executing the following:

```
module load matlab / R2019a
```
You can confirm this has worked by executing:

which matlab

Which should return: /apps/local/languages/matlab/2019a/bin/matlab.

You are now ready to start using Matlab on Hawk/Sunbird.

### 2.1 Using Matlab

Please Note: Matlab is only available via the command line on Hawk/Sunbird. For SCW users unfamiliar with this process, we will run through a simple example script to document the procedure.

#### 2.1.1 Running a Matlab Script

Consider the simple Matlab script below, which creates a 5x5 magic square, and has been saved ingeniously as magic\_square.m:

```
% Creates a 5x5 Magic square
M = magic(5);M
exit
```
To execute this script from the command line, we need to run the following:

```
matlab -nosplash -nodesktop -r "run ('magic_square.m'); exit;"
# output :
       M =17 24 1 8 15
          23 5 7 14 16
           4 6 13 20 22
          10 12 19 21 3
          11 18 25 2 9
```
Please Note: The trailing exit in the above example is superfluous, as we ended our magic\_square.m script with exit. However, it's good practice to include it to ensure the script does exit correctly.

This would have worked too:

matlab -nosplash -nodesktop -r "run ('magic\_square.m');"

#### 2.1.2 Matlab Command Line Arguments

In the example above, we passed the following arguments to Matlab: -nosplash and -nodesktop. Below is a brief description of what these, and a couple of other Matlab command line arguments do:

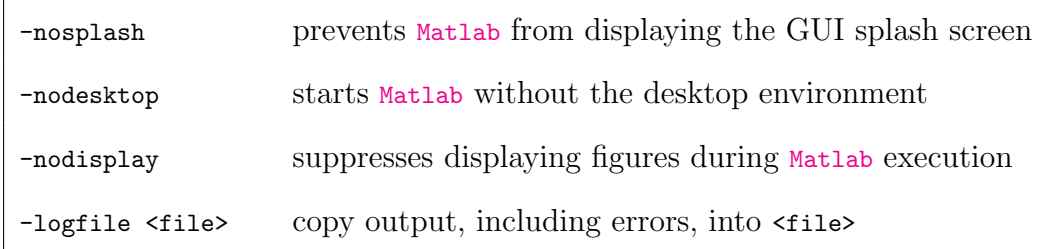

Please Note: There is a way of running our magic\_square.m example script without using -nodesktop:

#### matlab < magic\_square . m

This essentially reads the contents of magic\_square.m and passes it to the matlab command. Implementing < automatically uses the -nodesktop argument.

### 2.2 Submitting Matlab Jobs via SLURM

To submit our magic\_square.m script to SLURM, the following script can be written:

```
#!/ bin/ bash --login
#set job name :
# SBATCH --job - name = matlab_test
#set output file name :
# SBATCH -- output = matlab_test .out .%J
# store any errors in this file name :
# SBATCH --error = matlab_test .err .%J
#set max wallclock time limit [D: HH: MM]:
\texttt{\#SBATCH} --time = 0 - 00:01
#set memory required per CPU (MB):
# SBATCH --mem -per -cpu =10
#set number of parallel processes/tasks you're requesting:
# SBATCH -- ntasks =1
#set the account to be charged for resources used :
# SBATCH -- account = scw1001
module load matlab / R2019a
matlab -nosplash -nodesktop -r "run ('magic_square.m'); exit;"
```
If we pretend this SLURM script was saved as matlab\_slurm.sh then we can submit this to the SLURM queue by executing:

```
sbatch matlab_slurm . sh
```
Please Note: These SLURM settings are only a guide. Anything more complicated than producing a magic square will require more time, memory, et cetera. So please bear that in mind.

## 2.3 SLURM Support

For further information regarding SLURM, please consult the SCW guide on submitting jobs, which can be found here: https://portal.supercomputing. wales/index.php/index/submitting-jobs/.

You can also visit https://recon.swansea.ac.uk/ and chat with our team of Research Software Engineers/Sunbird Administrators for assistance/support on this and other matters.